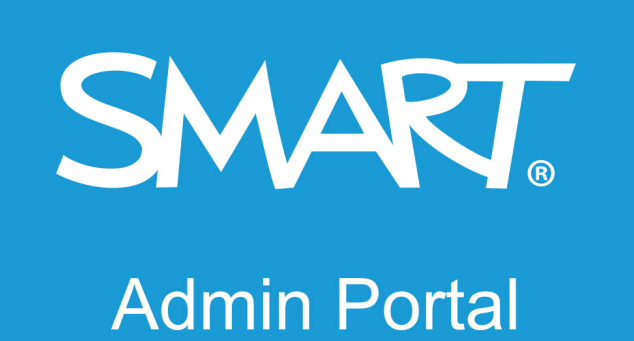

# **KÄYTTÖOPAS**

PÄIVITETTY VIIMEKSI MAALISKUUSSA 2021

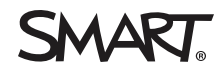

Oliko tästä dokumentista apua? [smarttech.com/docfeedback/171755](https://www.smarttech.com/docfeedback/171755)

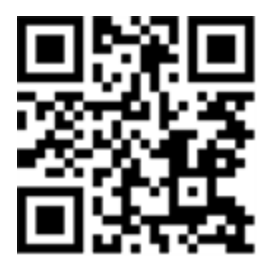

### Lisätietoja

Tämä opas ja muita resursseja tuotetta [Product] koskien on saatavilla SMART verkkosivuston tukiosiosta ([smarttech.com/support\)](https://www.smarttech.com/support). Katso resursseja mobiililaitteellasi skannaamalla QR-koodi.

#### **FCC-varoitus**

Tämä laite on testattu ja sen on todettu täyttävän luokan A digitaalisia laitteita koskevien FCC-määräysten osan 15 määräykset. Nämä rajoitukset on tarkoitettu tarjoamaan kohtuullinen suoja haitallisia häiriöitä vastaan, kun laitetta käytetään kaupallisessa ympäristössä. Tämä laite tuottaa, käyttää ja saattaa säteillä radiotaajuusenergiaa, ja jollei sitä<br>asenneta ja käytetä valmistajan ohje haitallisia häiriöitä, jolloin käyttäjän velvollisuus on korjata häiriöt omalla kustannuksellaan.

#### **Tavaramerkkejä koskeva huomautus**

SMART Board, smarttech, SMART-logo, ja kaikki SMART-iskulauseet ovat tavaramerkkejä tai rekisteröityjä tavaramerkkejä, jotka omistaa SMART Technologies ULC Yhdysvalloissa ja/tai muissa maissa. Kaikki muiden valmistajien tuote- ja yritysnimet saattavat olla vastaavien omistajiensa tavaramerkkejä.

#### **Tekijänoikeushuomautus**

© YYYY SMART Technologies ULC. Kaikki oikeudet pidätetään. Mitään osaa tästä julkaisusta ei saa kopioida, lähettää, jäljentää, tallentaa hakujärjestelmään tai kääntää millekään kielelle missään muodossa ilman SMART Technologies ULC:n edeltävää kirjallista suostumusta. Tämän oppaan tiedot voivat muuttua ilman edeltävää ilmoitusta, eivätkä ne osoita sitoutumista SMART:in taholta.

Tätä tuotetta ja/tai sen käyttöä koskee yksi tai useampi seuraavista Yhdysvaltain patenteista:

marttech.com/patents

D. kesäkuu YYYY

# **Sisällys**

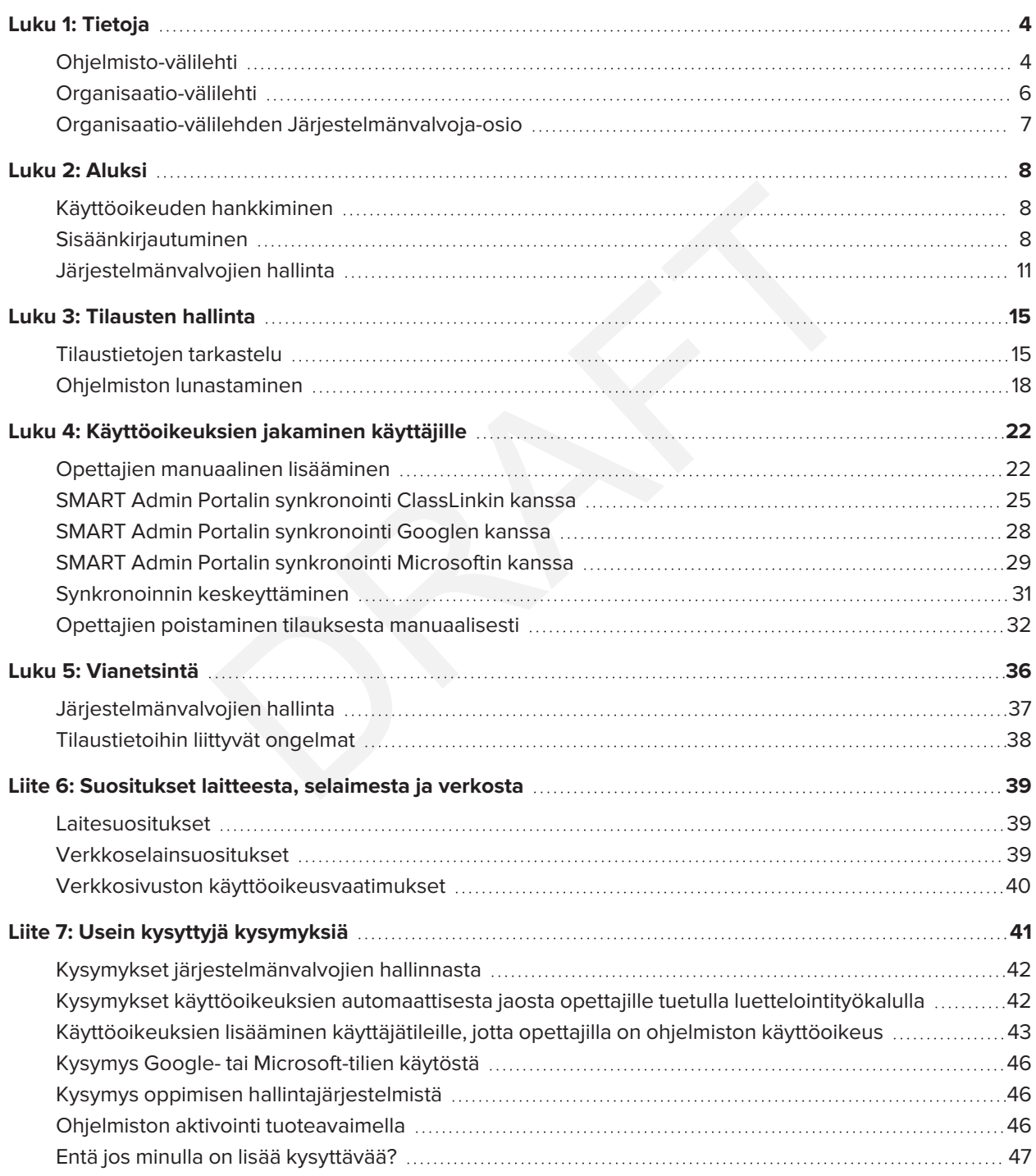

# **Luku 1 Luku 1: Tietoja**

<span id="page-3-0"></span>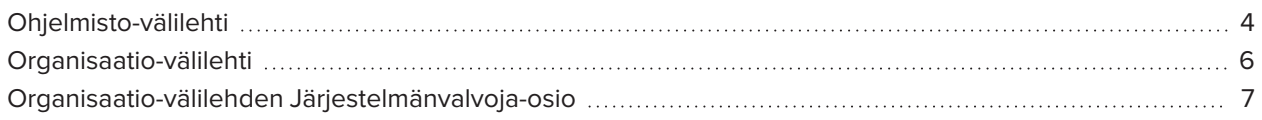

SMART Admin Portalissa näkyy monenlaisia tietoja, kuten ostamasi tilaukset, kunkin tilauksen tuoteavaimet ja kuhunkin tuoteavaimeen liittyvien käyttöoikeuksien määrä, käyttäjille jaetut käyttöoikeudet sekä tilauksen uusimispäivät. Lisäksi, kun olet kirjautunut sisään, voit lunastaa ohjelmistotilauksia, jotka tulevat interaktiivisen SMART Board -näytön mukana.

# <span id="page-3-1"></span>Ohjelmisto-välilehti

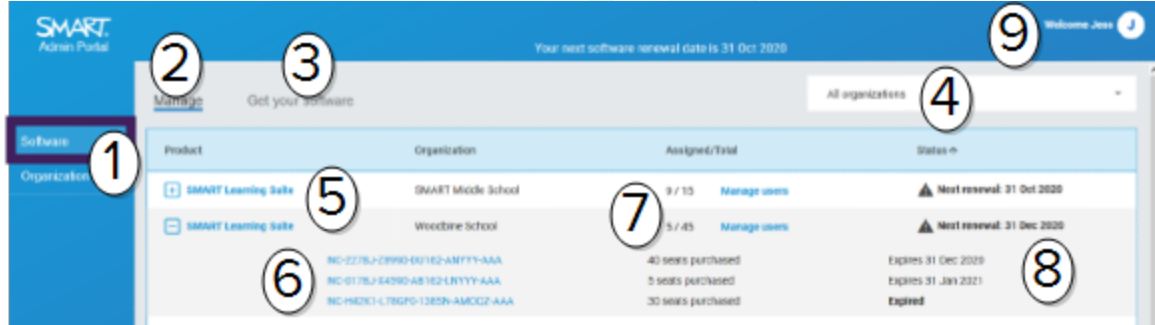

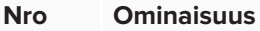

#### 1 **Välilehdet**

Vaihda *Ohjelmisto*-välilehden, joka on luettelo hallinnoimiesi organisaatioiden ostamista ohjelmistotilauksista, ja *Organisaatio*-välilehden, joka on luettelo kyseisistä organisaatioista ja niiden järjestelmänvalvojista, välillä.

#### 2 **Hallitse tilauksia**

Tarkastele organisaatiosi nykyisen tilauksen tietoja napsauttamalla **Hallinta**.

### 3 **Lunasta ohjelmisto**

Napsauta *Hanki ohjelmisto* aloittaaksesi interaktiivisen SMART Board -näytön mukana tulleen SMART-ohjelmiston lunastamisen.

#### 4 **Organisaatioluettelo**

Jos hallitset useiden koulujen, alueiden tai organisaatioiden tilauksia, voit hakea niitä tästä luettelosta löytääksesi etsimäsi nopeasti.

#### 5 **Valittu tilaus**

Nykyiset tilaukset on lueteltu SMART Admin Portal -näkymän alaosassa näkyvässä taulukossa. *Tuote*-sarakkeessa näkyy, mihin tuotteeseen tilaus liittyy, ja *Organisaatio*-sarakkeessa näkyy, kuka on tehnyt tilauksen.

Napsauta **haluamasi tilauksen vieressä valitaksesi ja laajentaaksesi sen tarkastellaksesi sen** tietoja.

#### 6 **Tuoteavain**

Kun tilaus on laajennettu, voit tarkastella siihen liittyviä tuoteavaimia. Tuoteavaimet edustavat SMART-tilausostoa, ja niitä voidaan käyttää myös SMART-ohjelmistojen aktivointiin.

#### **HUOMAUTUS**

SMART Admin Portalissa ei enää ole tietoa siitä, kuinka monta kertaa tuoteavainta on käytetty laitteen aktivointiin.

Katso lisätietoja ostoksesta napsauttamalla tuoteavainta.

#### 7 **käyttöoikeutta**

Käyttäjätilien **käyttöoikeuksien jakoon**1 käytetyt käyttöoikeudet.

*Siirretty/Yhteensä*-sarakkeessa näkyy, kuinka monelle käyttäjälle on lisätty käyttöoikeus sekä tilaukseen sisältyvien käyttöoikeuksien yhteismäärä.

Napsauta **Hallitse käyttäjiä** lisätäksesi tai poistaaksesi käyttäjiä saatavilla olevista käyttöoikeuksista.

Tilaukseen sisältyvien tuoteavainten oikealla näkyy myös luettelo kuhunkin avaimeen liittyvien käyttöoikeuksien määrästä.

#### 8 **Uusimispäivä**

*Tila*-sarakkeessa näkyy tilauksen uusimispäivä. Tämä on se päivämäärä, jolloin tilaus vanhenee. Jos olet ostanut useita tuoteavaimia eri aikoihin, *Tila*-sarakkeen yläosassa näkyy seuraavaksi tuleva uusimispäivä. Yksittäisten tuoteavainten uusimisen tila näkyy alla ostotietojen vieressä.

Yllä olevassa esimerkissä Woodbinen koulupiirillä on kaksi aktiivista tuoteavainta, jotka vanhenevat eri päivinä, sekä vanhentunut tuoteavain ostosta, joka ei ole enää aktiivinen.

### 9 **Käyttäjävalikko**

<span id="page-4-0"></span>Avaa käyttäjävalikko napsauttamalla ruudun oikeassa yläkulmassa olevaa käyttäjäkuvaketta. Sen kautta pääsee online-ohjeeseen, tarkastelemaan portaalin tietosuojakäytäntöä ja kirjautumaan ulos.

<sup>1</sup>SMART-ohjelmiston käyttöoikeuden antaminen opettajille määräämällä heidän käyttäjätilinsä tilauksessasi oleviin käyttöoikeuksiin

# Organisaatio-välilehti

<span id="page-5-0"></span>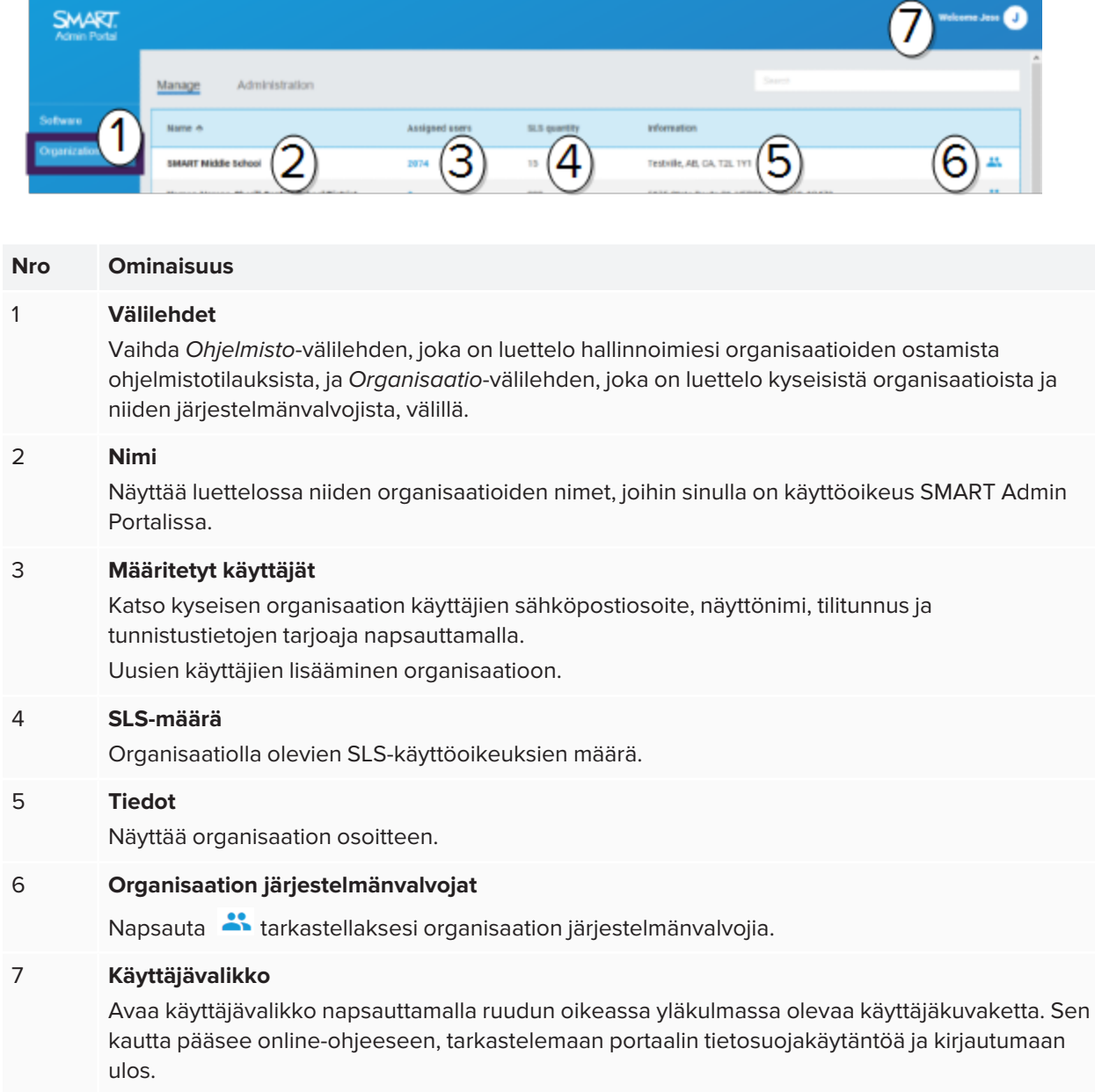

# Organisaatio-välilehden Järjestelmänvalvoja-osio

![](_page_6_Picture_281.jpeg)

# **Luku 2 Luku 2: Aluksi**

<span id="page-7-0"></span>![](_page_7_Picture_267.jpeg)

Ennen kuin aloitat, varmista, että laitteesi, selaimesi ja verkkosi noudattavat suosituksia: *Liite 6: [Suositukset](#page-38-0) laitteesta, [selaimesta](#page-38-0) ja verkosta* sivulla39.

# <span id="page-7-1"></span>Käyttöoikeuden hankkiminen

Jos kirjaudut SMART Admin Portaliin ensimmäistä kertaa, sinun tulee luoda tili. Katso [support.smarttech.com/docs/redirect/?product=smartaccount&context=admin-account](https://support.smarttech.com/docs/redirect/?product=smartaccount&context=admin-account).

Kun tilisi on luotu, voit muuttaa asetuksia, kuten näyttönimeä ja sähköpostiasetuksia. Katso [support.smarttech.com/docs/redirect/?product=smartaccount&context=manage-account](https://support.smarttech.com/docs/redirect/?product=smartaccount&context=manage-account).

# <span id="page-7-2"></span>Sisäänkirjautuminen

#### **Kirjautuminen SMART Admin Portaliin**

- 1. Mene osoitteeseen [adminportal.smarttech.com](http://adminportal.smarttech.com/) ja napsauta **KIRJAUDU SISÄÄN**.
- 2. Kirjoita käyttäjänimesi *Käyttäjänimi*-ruutuun.
- 3. Kirjoita salasanasi *Salasana*-ruutuun.
- 4. Napsauta **Kirjaudu sisään**.
- Luku 2 **Aluksi**
- 5. Jos et ole määrittänyt näyttönimeä, määritä sellainen nyt, jotta muut voivat tunnistaa sinut. Näyttönimi voi olla enintään 25 merkkiä pitkä.

![](_page_8_Picture_111.jpeg)

6. Jos et ole valinnut tilin tyyppiä, valitse onko tili alaikäisen vai täysi-ikäisen käytössä. Alaikäisten tilit eivät saa viestejä SMARTilta.

![](_page_8_Picture_4.jpeg)

7. Rastita valintaruutu hyväksyäksesi käyttöehdot ja tietosuojakäytännön.

Jos olet valinnut täysi-ikäisen tilin, rastita valintaruutu hyväksyäksesi, että SMART tai sen edustajat voivat ottaa sinuun yhteyttä.

![](_page_9_Picture_116.jpeg)

8. Napsauta **Valmis**.

### **Kirjautuminen ulos SMART Admin Portalista**

Napsauta profiilikuvaketta nimesi vieressä oikeassa yläkulmassa ja valitse **Kirjaudu ulos**.

![](_page_9_Picture_117.jpeg)

Luku 2 **Aluksi**

#### **SMART Admin Portalin salasanan nollaaminen**

- 1. Mene osoitteeseen [adminportal.smarttech.com](http://adminportal.smarttech.com/) ja napsauta **KIRJAUDU SISÄÄN**.
- 2. Napsauta **Unohditko salasanasi?**

![](_page_10_Picture_270.jpeg)

- 3. Kirjoita käyttäjänimesi *Käyttäjänimi*-ruutuun ja napsauta **Jatka**.
- 4. SMART lähettää sinulle sähköpostin, joka sisältää ohjeet salasanasi nollaamiseksi.
- 5. Etsi sähköpostista linkki ja napsauta sitä nollataksesi salasanasi.
- 6. Napsauta selaimessa **Nollaa salasana**.
- 7. Kirjoita uusi salasana *Uusi salasana* -ruutuun ja *Vahvista uusi salasana* -ruutuun ja napsauta **Vaihda salasana**.

# <span id="page-10-1"></span><span id="page-10-0"></span>Järjestelmänvalvojien hallinta

Järjestelmänvalvojille on saatavilla kolme roolia SMART Admin Portalissa: järjestelmänvalvojat, valvojat ja tekniset ohjaajat. Seuraavassa taulukossa luetellaan nämä roolit ja mihin toimintoihin heillä on pääsy.

![](_page_10_Picture_271.jpeg)

#### **HUOMAUTUS**

Valvojat voivat vain tarkastella tietoja.

**Ohjelmistotilausten lunastaminen:** Järjestelmänvalvoja voi lunastaa ohjelmistoja käyttäen organisaation ainutlaatuista URL-osoitetta tai laitteen sarjanumeroa.

**Järjestelmänvalvojien hallinta:** Järjestelmänvalvoja voi lisätä ja päivittää organisaation järjestelmänvalvojia. Kirjautunut portaalin käyttäjä voi poistaa järjestelmänvalvojia organisaatiosta vain, jos portaalin käyttäjä on järjestelmänvalvoja samassa organisaatiossa.

**Käyttäjien hallinta:** Järjestelmänvalvoja tai tekninen ohjaaja voi jakaa lisätä tai poistaa käyttäjiä manuaalisesti tai automaattisella luettelointityökalulla.

### <span id="page-11-0"></span>Järjestelmänvalvojan lisääminen

- 1. Napsauta **Organisaatio**-välilehteä.
- 2. Napsauta **Hallinta**.

TAI

Napsauta sen organisaation vieressä, johon haluat lisätä järjestelmänvalvojan.

- 3. Napsauta **Kutsu** .
- 4. Kirjoita järjestelmänvalvojan etunimi, sukunimi, sähköpostiosoite, organisaatio ja rooli.

#### **HUOMAUTUS**

Jos järjestelmänvalvoja on jo lisätty, et voi kutsua häntä uudelleen, mutta voit muokata hänen tietojaan. Katso *[Järjestelmänvalvojan](#page-13-0) tietojen päivittäminen* sivulla14.

5. Valitse järjestelmänvalvojan organisaatio/organisaatiot ja rooli.

#### **HUOMAUTUS**

Jos valitset useita organisaatioita, voit määrittää järjestelmänvalvojalle eri rooleja kussakin organisaatiossa napsauttamalla **Mukauta roolia organisaatiotasolla** -painiketta.

#### 6. Napsauta **Lähetä kutsu**.

Jos järjestelmänvalvoja käyttää jo SMART Admin Portalia, hän saa ponnahdusikkunassa kutsun seuraavalla kirjautumiskerrallaan. Jos hän ei ole vielä käyttäjä, hän saa sähköpostitse ohjeet SMARTtilin rekisteröimiseen ja organisaatioonsa kirjautumiseen.

### <span id="page-12-1"></span>Järjestelmänvalvojien hakeminen

#### **VIHJE**

Voit tarkastella organisaation järjestelmänvalvojia nopeasti napsauttamalla ...

- 1. Napsauta **Organisaatio**-välilehteä.
- 2. Napsauta **Hallinta**.
- 3. Suodata roolin mukaan pudotusvalikosta.

TAI

Käytä alla olevaa kenttää hakeaksesi nimen tai sähköpostiosoitteen mukaan.

<span id="page-12-0"></span>4. Napsauta järjestelmänvalvojan nimeä nähdäksesi hänen tietonsa.

### Järjestelmänvalvojien poistaminen

#### **TÄRKEÄÄ** A

Organisaatiossa tulee olla aina vähintään yksi määritetty järjestelmänvalvoja.

#### **HUOMAUTUS**

Jos haluat poistaa järjestelmänvalvojan organisaatiosta, sinun on oltava kyseisen organisaation järjestelmänvalvoja.

#### <span id="page-12-2"></span>**Poista järjestelmänvalvoja kaikista organisaatioista**

- 1. Napsauta **Organisaatio**-välilehteä.
- 2. Napsauta **Hallinta**.
- 3. Valitse järjestelmänvalvoja, jonka haluat poistaa.
- 4. Vahvista järjestelmänvalvojan poisto napsauttamalla **Poista**.

Seuraavalla sisäänkirjautumiskerrallaan järjestelmänvalvoja saa ponnahdusilmoituksen, jossa ilmoitetaan, että hänet on poistettu useista organisaatioista.

#### <span id="page-12-3"></span>**Järjestelmänvalvojan poistaminen yhdestä organisaatiosta**

- 1. Napsauta **Organisaatio**-välilehteä.
- 2. Napsauta **Hallinta**.
- 3. Napsauta järjestelmänvalvojan nimeä.

4. Tyhjennä kohdasta *Organisaatiot* sen organisaation valintaruutu, josta haluat poistaa järjestelmänvalvojan.

#### **HUOMAUTUS**

Jos haluat poistaa järjestelmänvalvojan organisaatiosta, sinun on oltava kyseisen organisaation järjestelmänvalvoja.

5. Vahvista muutokset napsauttamalla **Päivitä**.

Seuraavalla sisäänkirjautumiskerrallaan järjestelmänvalvoja saa ponnahdusilmoituksen, jossa ilmoitetaan, että hänet on poistettu organisaatiosta.

### <span id="page-13-0"></span>Järjestelmänvalvojan tietojen päivittäminen

- 1. Napsauta **Organisaatio**-välilehteä.
- 2. Napsauta **Hallinta**.
- 3. Napsauta järjestelmänvalvojan nimeä nähdäksesi hänen tietonsa ja päivittääksesi hänen organisaatioitaan ja roolejaan.

#### **VIHJE**

**Rooli**-kentän päivittäminen antaa järjestelmänvalvojalle yhden roolin käyttöoikeuden kaikissa organisaatioissa. **Mukauta roolia organisaatiotasolla** -painikkeella voidaan valita järjestelmänvalvojalle eri rooleja kussakin organisaatiossa.

4. Vahvista muutokset napsauttamalla **Päivitä**.

Seuraavan kerran kirjautuessaan sisään järjestelmänvalvoja saa ponnahdusikkunassa ilmoituksen, jossa kerrotaan, että hänen käyttöoikeuksiaan on muutettu.

# <span id="page-14-0"></span>**Luku 3 Luku 3: Tilausten hallinta**

![](_page_14_Picture_199.jpeg)

# <span id="page-14-1"></span>Tilaustietojen tarkastelu

Voit tarkastella *Hallinta*-välilehdellä tilaustietoja, kuten tuoteavaimia, jaettuja käyttöoikeuksia ja uusimispäivää.

![](_page_14_Figure_4.jpeg)

<span id="page-14-2"></span>Lue näistä lisää alla olevista osioista.

### Tuoteavaimen tietojen tarkastelu

Kukin tilaus sisältää yhden tai useamman tuoteavaimen. Tuoteavaimissa saattaa olla eri määrä liitettyjä käyttöoikeuksia ja eri uusimispäivät. Tuoteavaimilla voidaan aktivoida yritys- ja koulutuskäyttöön tarkoitettuja SMART-ohjelmistoja.

#### **HUOMAUTUS**

SMART Learning Suite -ohjelmiston (SMART Notebook ja Lumio) kannalta on suositeltavaa jakaa käyttöoikeuksia käyttäjien sähköpostiosoitteille.Katso

<https://support.smarttech.com/docs/redirect/?product=sls&context=setup-teacher-access>.

#### **Tilauksen ja tuoteavaimen tietojen tarkastelu**

1. Valitse *Hallinta*-välilehti.

![](_page_15_Figure_6.jpeg)

2. Etsi tilauksesi päävalikosta.

![](_page_15_Picture_273.jpeg)

#### **HUOMAUTUS**

Jos et näe haluamaasi tilausta, varmista, että olet valinnut oikean organisaation.

![](_page_15_Picture_274.jpeg)

3. Napsauta  $\boxplus$  tilauksen vieressä.

Tietue laajenee ja näyttää tuoteavaimesi tai tuoteavainten luettelon, jos olet ostanut niitä useampia.

![](_page_15_Picture_275.jpeg)

4. Napsauta tuoteavainta nähdäksesi lisätietoja kyseisestä käyttöoikeudesta.

Käyttöoikeuden tiedot sisältävä ikkuna aukeaa.

Katso lisätietoja ohjelmistoportaalin käyttöliittymässä näkyvistä tiedoista täältä: *Luku 1: Tietoja* [sivulla4](#page-3-0).

### <span id="page-15-0"></span>Jaettujen käyttöoikeuksien ja käyttöoikeuksien kokonaismäärän tarkastelu

Ohjelmistoportaalin päävalikon *Siirretty/Yhteensä*-sarakkeessa näkyy, kuinka monta käyttäjää on lisätty tilaukseen sekä käytettävissä olevien käyttöoikeuksien kokonaismäärä

#### **Jaettujen käyttöoikeuksien ja käyttöoikeuksien kokonaismäärän tarkastelu**

- 1. Avaa *Hallinta*-välilehti ja etsi tilaus, jota haluat tarkastella.
- 2. Etsi *Siirretty/Yhteensä*-sarakkeesta kaksi vinoviivalla erotettua numeroa.

![](_page_16_Picture_4.jpeg)

Ensimmäinen numero on tällä hetkellä jaettujen käyttöoikeuksien määrä, ja toinen numero on ostokseen sisältyvien käyttöoikeuksien kokonaismäärä. Tässä esimerkissä neljä 55:stä käyttöoikeudesta on jaettu käyttäjille.

3. Jos ostit useita tuoteavaimia eri aikoina, valitse **+** Tuote-sarakkeessa.

Näkyviin tulee luettelo ostetuista tuoteavaimista ja kunkin avaimen jaettujen käyttöoikeuksien määrä ja käyttöoikeuksien kokonaismäärä, jotka yhdessä muodostavat koko tilauksen jaetut- ja yhteensä-määrät yllä olevaan sarakkeeseen.

![](_page_16_Picture_298.jpeg)

### <span id="page-16-0"></span>Uusimispäivien tarkastelu

Ohjelmistoportaalin päänäkymän *Tila*-sarakkeessa näkyy SMART-ohjelmistotilaustesi uusimispäivät. Ensimmäisenä vanheneva tilaus näkyy luettelossa ensimmäisenä.

#### **Uusimispäivien tarkastelu**

- 1. Etsi SMART Admin Portalin pääsivulta tilaus, jota haluat tarkastella.
- 2. Katso tilauksen uusimispäivä oikeasta laidasta *Tila*-sarakkeesta. Tämä on ensimmäisenä koittava uusimispäivä.

3. Jos olet ostanut useita tuoteavaimia eri aikoina, valitse Fl Tuote-sarakkeessa.

Näkyviin tulee luettelo ostetuista tuoteavaimista sekä kunkin avaimen uusimispäivästä.

![](_page_17_Picture_428.jpeg)

# <span id="page-17-0"></span>Ohjelmiston lunastaminen

Useimmat interaktiiviset SMART-tuotteet sisältävät ylimääräisen SMART-ohjelmiston käyttöoikeuden. Sinun tulee lunastaa ohjelmisto SMART Admin Portalissa, ennen kuin organisaatiosi jäsenet voivat käyttää sitä. Jos olet lisäksi ostanut SMART-ohjelmiston tilauksen, sinun tulee myös lunastaa ohjelmisto SMART Admin Portalissa. Lunastettuasi ohjelmiston lisäät käyttäjille käyttöoikeuksia antaaksesi heille pääsyn ohjelmistoon.

### **VIHJEITÄ**

- <sup>l</sup> Jos tämä on ensimmäinen kerta, kun käytät SMART Admin Portalia, rekisteröi ilmainen tili ennen ohjelmistotilausten lunastamista.
- <sup>l</sup> Ennen kuin lunastat ohjelmiston organisaatiolle, varmista, että olet kyseisen organisaation järjestelmänvalvoja. Tekniset valvojat ja ohjaajat eivät voi lunastaa ohjelmistoja organisaatiolle. Katso lisätietoja: *[Järjestelmänvalvojan](#page-13-0) tietojen päivittäminen* sivulla14.

Pääasiallinen tapa lunastaa ohjelmistoja on käyttää SMARTilta saamassasi ostotilauksen vahvistussähköpostissa olevaa ainutlaatuista URL-osoitetta. Napsauttaessasi ainutlaatuista URL-osoitetta tilaukseen liittyvä ylimääräinen ohjelmistotilaus tulee näkyviin. Seuraa ruudulla näkyviä ohjeita viedäksesi prosessin loppuun.

Joissain tapauksissa saatat joutua kirjautumaan SMART Admin Portaliin ja lunastamaan ohjelmiston manuaalisesti.

#### **Ylimääräisen tilauksen lunastaminen ainutlaatuisella URL-osoitteella**

1. Avaa SMARTilta saamasi ostotilauksen vahvistussähköposti.

Tämä sähköpostiviesti lähetetään alkuperäisen ostoksen tehneelle henkilölle. Jos se et ollut sinä, ota yhteyttä organisaation tilaukseen tehneeseen henkilöön ja pyydä häntä lähettämään sähköpostiviesti edelleen sinulle.

2. Napsauta ainutlaatuista URL-osoitetta ja kirjaudu SMART Admin Portal -tilillesi.

TAI

Jos tämä on ensimmäinen kerta, kun käytät SMART Admin Portalia, rekisteröi tili. Rekisteröidyttyäsi napsauta sähköpostiviestissä olevaa ainutlaatuista URL-osoitetta uudelleen jatkaaksesi ohjelmiston lunastamista.

Kirjauduttuasi sisään näet näkymän, jossa on lueteltu kaikki lunastettavissasi olevat ohjelmistotilaukset.

3. Valitse olemassa oleva organisaatio, jolle haluat siirtää ohjelmistotilauksen.

TAI

Jos haluamaasi organisaatiota ei ole luettelossa, napsauta lisätäksesi organisaation tiedot. Kun olet valmis, napsauta **Lisää organisaatio**.

4. Napsauta **Jatka**.

SMART Admin Portal näyttää vahvistusviestin ja luo ohjelmiston tilaustiedot. Tässä voi kestää jopa 15 minuuttia. Jos ohjelmiston tilaustiedot eivät tule näkyviin SMART Admin Portalin *Hallinta*-välilehdelle 15 minuutin kuluttua, ota yhteyttä SMARTin tukeen [http://www.smarttech.com/contactsupport.](http://www.smarttech.com/contactsupport)

#### **Ylimääräisen tilauksen lunastaminen manuaalisesti**

- 1. Mene osoitteeseen [adminportal.smarttech.com.](http://adminportal.smarttech.com/)
- 2. Jos olet aiemmin käyttänyt SMART Admin Portalia, napsauta **KIRJAUDU SISÄÄN** ja kirjaudu tilillesi.

TAI

Jos tämä on ensimmäinen kerta, kun käytät SMART Admin Portalia, rekisteröi tili.

3. Napsauta **Ohjelmisto**-välilehteä ja napsauta sitten **Hanki ohjelmisto**.

4. Syötä ostettujen näyttöjen lukumäärä ja yhden näytön sarjanumero.

#### **VIHJE**

Apua sarjanumeron löytämiseen:

- <sup>o</sup> Tukipyynnöt ja SMART Board 7000R:n tai 7000R Pron sarjanumeron löytäminen: [https://support.smarttech.com/docs/hardware/displays/smart-board-7000r/en/getting](https://support.smarttech.com/docs/hardware/displays/smart-board-7000r/en/getting-support/default.cshtml)[support/default.cshtml](https://support.smarttech.com/docs/hardware/displays/smart-board-7000r/en/getting-support/default.cshtml)
- <sup>o</sup> Tukipyynnöt ja SMART Board 6000S:n tai 6000S Pron sarjanumeron löytäminen: [https://support.smarttech.com/docs/hardware/displays/smart-board-6000s/en/getting](https://support.smarttech.com/docs/hardware/displays/smart-board-6000s/en/getting-support/default.cshtml)[support/default.cshtml](https://support.smarttech.com/docs/hardware/displays/smart-board-6000s/en/getting-support/default.cshtml)
- <sup>o</sup> Tukipyynnöt ja SMART Board MX (V2):n tai MX (V2) Pron sarjanumeron löytäminen: [https://support.smarttech.com/docs/hardware/displays/smart-board-mx-v2/en/getting](https://support.smarttech.com/docs/hardware/displays/smart-board-mx-v2/en/getting-support/default.cshtml)[support/default.cshtml](https://support.smarttech.com/docs/hardware/displays/smart-board-mx-v2/en/getting-support/default.cshtml)
- <sup>o</sup> Tukipyynnöt ja SMART Board 7000:n tai 7000 Pron sarjanumeron löytäminen: [https://support.smarttech.com/docs/hardware/displays/smart-board-7000/en/getting](https://support.smarttech.com/docs/hardware/displays/smart-board-7000/en/getting-support/default.cshtml)[support/default.cshtml](https://support.smarttech.com/docs/hardware/displays/smart-board-7000/en/getting-support/default.cshtml)

#### 5. Napsauta **Jatka**.

- 6. (Valinnainen) Syötä näyttösi myyjän nimi ja sijainti ja napsauta **Seuraava**.
- 7. Valitse olemassa oleva organisaatio, jolle haluat siirtää ohjelmistotilauksen.

TAI

Jos haluamaasi organisaatiota ei ole luettelossa, napsauta <sup>=</sup> lisätäksesi organisaation tiedot. Kun olet valmis, napsauta **Lisää organisaatio**.

#### 8. Napsauta **Jatka**.

Seuraavassa näkymässä pääset tarkastelemaan antamiasi tietoja. Jos sinun tarvitsee korjata jotain, napsauta muokattavan kohteen vieressä.

9. Tarkistettuasi tiedot napsauta **Lähetä**.

SMART Admin Portal näyttää vahvistusviestin ja luo ohjelmiston tilaustiedot. Tässä voi kestää jopa 15 minuuttia. Jos ohjelmiston tilaustiedot eivät tule näkyviin SMART Admin Portalin *Hallinta*-välilehdelle 15 minuutin kuluttua, ota yhteyttä SMARTin tukeen [http://www.smarttech.com/contactsupport.](http://www.smarttech.com/contactsupport)

Jos näet aktivointivirheen, ohjelmistoa ei lunastettu vuoden sisällä ostosta. Jos osto on tehty viimeisen vuoden sisällä, ota yhteyttä SMARTin tukeen ja anna ostotodistus, jossa näkyy laitteen sarjanumero ja ostopäivä [http://www.smarttech.com/contactsupport.](http://www.smarttech.com/contactsupport)

![](_page_20_Picture_163.jpeg)

# <span id="page-21-0"></span>**Luku 4 Luku 4: Käyttöoikeuksien jakaminen käyttäjille**

![](_page_21_Picture_328.jpeg)

Opettajia voi lisätä viidellä tavalla SMART Learning Suite -tilaukseen SMART Admin Portalissa:

- Lisää opettajan SMART-tilin sähköpostiosoite manuaalisesti
- <sup>l</sup> Lisää monta opettajaa kerrallaan tuomalla CSV-tiedosto
- Synkronoi tuetulla luettelointityökalulla:
	- <sup>o</sup> ClassLink
	- <sup>o</sup> Google Classroom tai Groups
	- <sup>o</sup> Microsoft-ryhmät tai School Data Sync

# <span id="page-21-1"></span>Opettajien manuaalinen lisääminen

Lisää opettajia manuaalisesti SMART Admin Portalissa kirjoittamalla yksittäisten opettajien sähköpostiosoitteita, tai lisää useita opettajia tuomalla heidän tietonsa sisältävä CSV-tiedosto.

#### $\bullet$ **TÄRKEÄÄ**

Opettajien lisääminen tai poistaminen manuaalisesti on pois käytöstä SMART Admin Portalissa, jos olet suorittanut synkronoinnin tuetulla luettelointityökalulla. Jos lisäsit opettajaluettelon luettelointityökalusta, käytä kyseistä työkalua luettelon hallintaan.

### <span id="page-22-0"></span>Sähköpostiosoitteiden syöttäminen manuaalisesti

#### **Käyttäjän sähköpostiosoitteen syöttäminen manuaalisesti**

1. Napsauta **Hallitse käyttäjiä** -linkkiä *Siirretty/Yhteensä*-sarakkeessa siinä tilauksessa, johon haluat siirtää käyttäjiä.

![](_page_22_Picture_6.jpeg)

- 2. Napsauta **Lisää käyttäjiä**.
- 3. Valitse **Kirjoita sähköpostiosoitteet**.
- 4. Kirjoita käyttäjän sähköpostiosoite ja napsauta **Lisää**.
- 5. Jos tili määritetään koulun opettajalle, kerro opettajalle, mikä sähköpostiosoite portaaliin liitettiin ja varmista, että opettaja käyttää kyseistä sähköpostiosoitetta SMART-tilinsä määrittämiseen.

Kun olet lisännyt käyttäjän, käyttäjäluettelo tulee näkyviin.

![](_page_22_Picture_234.jpeg)

![](_page_23_Picture_363.jpeg)

### <span id="page-23-0"></span>CSV-tiedoston tuominen

- 1. Kirjaudu SMART Admin Portaliin osoitteessa [adminportal.smarttech.com.](http://subscriptions.smarttech.com/)
- 2. Napsauta **Hallitse käyttäjiä** -linkkiä *Siirretty/Yhteensä*-sarakkeessa siinä tilauksessa, johon haluat siirtää käyttäjiä.

![](_page_23_Figure_5.jpeg)

- 3. Napsauta **Lisää käyttäjiä**.
- 4. Valitse **Tuo CSV-tiedosto**.

#### **HUOMAUTUS**

Varmista, että CSV-tiedosto on seuraavanlainen:

- <sup>o</sup> Sisältää yhden sähköpostiosoitteiden sarakkeen, jossa jokainen osoite on omalla rivillään.
- <sup>o</sup> Ei sisällä otsikoita.
- <sup>o</sup> Ei sisällä välilyöntejä, pilkkuja tai kysymysmerkkejä.
- 5. Valitse CSV-tiedosto ja napsauta **Avaa**.

<sup>1</sup>SMART-ohjelmiston käyttöoikeuden antaminen opettajille määräämällä heidän käyttäjätilinsä tilauksessasi oleviin käyttöoikeuksiin

6. Jos tilit määritetään koulun opettajille, kerro opettajille, mitkä sähköpostiosoitteet portaaliin liitettiin ja varmista, että he ovat käyttäneet kyseisiä sähköpostiosoitteita SMART-tiliensä määrittämiseen.

### **HUOMAUTUS**

Käyttäjät kirjautuvat SMART-ohjelmistoon käyttäen tähän syöttämiäsi sähköpostiosoitteita.

# <span id="page-24-0"></span>SMART Admin Portalin synkronointi ClassLinkin kanssa

Synkronoimalla SMART Admin Portalin ClassLinkin kanssa voit lisätä opettajaluettelon nopeasti tilaukseen. Opettajaluetteloa hallitaan ClassLinkissä, ja SMART Admin Portal synkronoituu ClassLinkin kanssa päivittäin tarkastaen muutokset. Opettajaluetteloa hallitaan ClassLinkissä, ja SMART Admin Portal tarkastaa automaattisesti muutokset ja käyttöoikeuksien jaot tai poistaa opettajia tilauksesta päivittäisen synkronoinnin tietojen pohjalta.

Voit synkronoida SMART Admin Portalin ClassLinkin kanssa seuraavasti:

- 1. Lisää SMART myyjäksi ClassLinkissä.
- 2. Hae TenantID:si ClassLinkistä.
- <span id="page-24-1"></span>3. Tuo opettajaluettelo ClassLinkistä OneRoster-määrityksellä.

### SMARTin lisääminen myyjäksi ClassLinkissä

Voit yhdistää SMART Admin Portalin ClassLinkiin lisäämällä SMARTin myyjäksi ClassLink Roster Server konsolissa.

Kun olet lisännyt SMARTin myyjäksi, voit jakaa tietoja ClassLinkistä SMART Admin Portaliin. Tämän avulla voit jakaa opettajille käyttöoikeuksia lisäämällä luettelon ClassLinkistä (OneRoster-määrityksellä) tilaukseesi portaalissa. Opettajaluettelo synkronoituu näiden kahden sovelluksen välillä, joten sinun ei tarvitse huolehtia portaalin päivittämisestä lisätessäsi tai poistaessasi opettajia ClassLinkissä.

#### **SMARTin lisääminen myyjäksi ClassLinkissä**

- 1. Mene osoitteeseen <https://console.oneroster.com/dashboard>.
- 2. Valitse vasemmasta valikosta **Sovellukset**.

![](_page_25_Picture_4.jpeg)

- 3. Napsauta **Lisää sovelluksia** -painiketta.
- 4. Kirjoita hakupalkkiin "smart". Kun **SMART Admin Portal** -sovellus on näkyvissä, napsauta **Lisää**painiketta hakutuloksen vieressä.

![](_page_25_Picture_7.jpeg)

- 5. Määritä pyydettäessä käyttöoikeudet, jotka haluat antaa SMARTille ClassLink-tietojesi suhteen. Määritä käyttöoikeudet ja napsauta **Seuraava**.
- 6. Valitse pyydettäessä koulu tai koulut, joista haluat tuoda luettelon, ja napsauta **Seuraava**.
- 7. Valitse pyydettäessä tuotava luettelo tai tuotavat luettelot ja napsauta **Lisää sovellus**.

SMART on nyt myyjänä ClassLinkissä. Seuraavaksi sinun tulee etsiä ClassLinkin TenantID:si. Voit palata SMART Admin Portaliin ja syöttää ClassLink TenantID:si tuodaksesi opettajaluettelon ClassLinkistä käyttäen OneRoster-määritystä.

### <span id="page-25-0"></span>ClassLinkin TenantID:n löytäminen

Ennen kuin voit löytää ClassLinkin TenantID:si, SMART täytyy lisätä myyjäksi ClassLinkiin.

### **TenantID:n löytäminen**

- 1. Mene osoitteeseen <https://launchpad.classlink.com/home> ja kirjaudu sisään.
- 2. Valitse ClassLinkin hallintakonsoli.

![](_page_26_Picture_4.jpeg)

Hallintakonsoli aukeaa uuteen ikkunaan.

3. TenantID näkyy vasemmassa yläkulmassa.

![](_page_26_Picture_223.jpeg)

Kirjoita TenantID ylös. Tarvitset sitä lisätessäsi opettajaluettelon portaaliin ClassLinkistä. Seuraa ohjeita kohdassa *SMART Admin Portalin [synkronointi](#page-24-0) ClassLinkin kanssa* sivulla25 tuodaksesi opettajaluettelon ClassLinkistä.

### <span id="page-26-0"></span>Tuo opettajaluettelo ClassLinkistä OneRoster-määrityksellä

#### **HUOMAUTUS**

Tämän toimenpiteen suorittamiseksi sinun tulee ensin yhdistää SMART Admin Portal ClassLinkiin ja etsiä TenantID:si ClassLinkistä.

#### **Luettelon tuominen ClassLinkistä**

- 1. Napsauta **Hallitse käyttäjiä** sen tilauksen *Siirretty/Yhteensä*-sarakkeen alta, johon haluat lisätä käyttäjiä.
- 2. Napsauta **Lisää käyttäjiä**.

Luku 4 **Käyttöoikeuksien jakaminen käyttäjille**

#### 3. Valitse **ClassLink (OneRoster)**.

![](_page_27_Figure_2.jpeg)

4. Kirjoita avautuvaan ruutuun ClassLinkin TenantID:si ja napsauta **Tuo**.

#### **HUOMAUTUS**

Löydät TenantID:si ClassLinkistä, mutta ennen kuin se aktivoituu, sinun tulee yhdistää SMART Admin Portal ClassLinkiin.

#### **TÄRKEÄÄ**

Kun synkronoit ClassLinkin kanssa, aiemmin tilaukseen manuaalisesti lisäämäsi opettajat poistetaan tilauksesta. Tämä johtuu siitä, että synkronoidessasi ClassLinkin kanssa tilaukseen lisättyä opettajaluetteloa hallittaan ClassLinkissä, ei SMART Admin Portalissa.

Luettelo tuodaan ja synkronoidaan ClassLinkin kanssa päivittäin, joten sinun ei tarvitse huolehtia portaalissa olevien tietojen päivittämisestä, kun opettajia lisätään tai poistetaan ClassLinkin luettelointitarjoajalta.

# <span id="page-27-0"></span>SMART Admin Portalin synkronointi Googlen kanssa

Synkronoimalla SMART Admin Portalin Googlen kanssa voit nopeasti tuoda ja lisätä opettajaluettelon Googlesta SMART Learning Suite -tilaukseen. Opettajaluetteloa hallitaan Google Classroomin tai Google Groupsin kautta, ja SMART Admin Portal synkronoituu Googlen kanssa päivittäin tarkastaen muutokset ja lisäten tai poistaen automaattisesti opettajia tilauksesta Googlesta synkronoitujen tietojen pohjalta.

#### O **TÄRKEÄÄ**

Kun synkronoit Googlen kanssa, tilaukseen manuaalisesti lisäämäsi opettajat poistetaan. Et enää pysty lisäämään tai poistamaan opettajia SMART Admin Portalissa, sillä lisättyjen opettajien luetteloa hallitaan nyt Google-alustalla, jonka kanssa synkronoit, ei portaalissa.

#### **Synkronointi Googlen kanssa**

- 1. Napsauta kohdassa SMART Admin Portal **Hallitse käyttäjiä** *Siirretty/Yhteensä*-sarakkeen alla sen tilauksen kohdalla, johon haluat siirtää käyttäjiä.
- 2. Napsauta **Lisää käyttäjiä**.
- 3. Valitse **Google**.
- 4. Kirjoita verkkotunnus, jonka Google Classroom -oletusopettajaryhmän kanssa synkronointi tehdään, tai syötä Google Groupin sähköpostiosoite, jonka kanssa synkronoidaan.
- 5. Napsauta **Valtuuta Googlen kautta**.
- 6. Kirjaudu ponnahdusikkunassa Google Groups -järjestelmänvalvojatilillesi.

Ensimmäinen synkronointi alkaa, kun olet kirjautunut Google-tilillesi. Luettelo tuodaan ja synkronoidaan Googlen kanssa päivittäin, joten sinun ei tarvitse huolehtia portaalin tietojen päivittämisestä, kun opettajia lisätään tai poistetaan Google Classroomissa tai Groupsissa, jonka haluat synkronoida.

# <span id="page-28-0"></span>SMART Admin Portalin synkronointi Microsoftin kanssa

Synkronoimalla SMART Admin Portalin Microsoftin kanssa voit nopeasti tuoda ja lisätä opettajaluettelon Microsoftista SMART Learning Suite -tilaukseen. Opettajaluetteloa hallitaan Microsoft-ryhmässä tai Microsoft School Data Sync -toiminnon kautta, ja SMART Admin Portal synkronoituu Microsoftin kanssa päivittäin tarkastaen muutokset ja lisäten tai poistaen opettajia automaattisesti tilauksesta Microsoftista synkronoitujen tietojen pohjalta.

### <span id="page-28-1"></span>Synkronointi Microsoftin kanssa

Synkronoi SMART Admin Portal Microsoft-ryhmässä tai Microsoft School Data Sync -toiminnon kautta hallitun opettajaluettelon kanssa.

#### Œ **TÄRKEÄÄ**

Kun synkronoit Microsoftin kanssa, tilaukseen manuaalisesti lisäämäsi opettajat poistetaan. Et enää pysty lisäämään tai poistamaan opettajia SMART Admin Portalissa, sillä lisättyjen opettajien luetteloa hallitaan nyt Microsoft-alustalla, jonka kanssa synkronoit, ei portaalissa.

### **Synkronointi Microsoftin kanssa**

- 1. Napsauta kohdassa SMART Admin Portal **Hallitse käyttäjiä** *Siirretty/Yhteensä*-sarakkeen alla sen tilauksen kohdalla, johon haluat siirtää käyttäjiä.
- 2. Napsauta **Lisää käyttäjiä**.

#### 3. Valitse **Microsoft**.

- 4. Kirjoita Microsoft-ryhmäsi kohdetunnus tai Microsoft School Data Sync -toiminnon opettajan verkkotunnusosoite. Lisätietoja kohdetunnuksen tai opettajan verkkotunnusosoitteen löytämisestä on tätä toimenpidettä seuraavissa ohjeissa.
- 5. Napsauta **Valtuuta Microsoftin kautta**.
- 6. Kirjaudu avautuvassa ikkunassa Microsoft-järjestelmänvalvojatilillesi.

**Pyydetään käyttöoikeuksia** -ruutu avautuu kirjauduttuasi sisään.

7. Valitse **Suostumus organisaatiosi puolesta** -valintaruutu ja napsauta **Hyväksy**.

Ensimmäinen synkronointi alkaa, kun olet kirjautunut Microsoft-tilillesi ja suostunut jakamaan tietoja SMART Admin Portalin kanssa. Opettajaluettelon synkronoinnissa voi kestää jopa 24 tuntia.

Nyt kun SMART Admin Portal on yhdistetty valitsemaasi Microsoft-alustaan, opettajaluettelo tuodaan Microsoftista päivittäisen synkronoinnin yhteydessä, joten sinun ei tarvitse huolehtia portaalin tietojen päivittämisestä, kun opettajia lisätään tai poistetaan synkronoidulta Microsoft-alustalta.

### <span id="page-29-0"></span>Microsoft-ryhmän kohdetunnuksen löytäminen

- 1. Mene osoitteeseen [portal.azure.com](http://portal.azure.com/) ja kirjaudu sisään globaalina järjestelmänvalvojana Microsoft Azure -tililläsi.
- 2. Valitse **Azure Active Directory** pääsivulta tai vasemmalla olevasta laajennettavasta valikosta.
- 3. Valitse **Ryhmät** vasemmalla olevasta valikosta.

Kaikki ryhmäsi sisältävä luettelo avautuu.

4. Kopioi sen ryhmän koodi **Kohdetunnus**-kentästä, jonka haluat synkronoida SMART Admin Portalin kanssa.

Tämä tunnus tulee syöttää SMART Admin Portaliin synkronoinnin määrittämiseksi.

## <span id="page-29-1"></span>Opettajan organisaation verkkotunnusosoitteen löytäminen Microsoft School Data Sync -toiminnolla

- 1. Mene osoitteeseen [sds.microsoft.com](https://sds.microsoft.com/) ja kirjaudu sisään globaalina järjestelmänvalvojana Microsoft Azure -tililläsi.
- 2. Avaa **Synkronoinnin koontinäyttö** ja valitse organisaatio, jonka opettajaluettelon haluat synkronoida SMART Admin Portalin kanssa.
- 3. Kopioi osoite **Opettajien verkkotunnus** -kenttä.

Tämä osoite tulee syöttää SMART Admin Portaliin synkronoinnin määrittämiseksi.

# <span id="page-30-0"></span>Synkronoinnin keskeyttäminen

#### **Määrittämäsi synkronoinnin keskeyttäminen**

- 1. Mene osoitteeseen [adminportal.smarttech.com](http://adminportal.smarttech.com/) ja napsauta **KIRJAUDU SISÄÄN**.
- 2. Napsauta sen päivitettävän tilauksen vierellä olevaa **Hallitse käyttäjiä** -painiketta.

*Hallitse käyttäjiä* -näkymä avautuu.

![](_page_30_Picture_131.jpeg)

3. Valitse sininen *Synkronoinnin hallinta* -painike, jossa näkyy sovellus, jonka kanssa synkronointi on tehty.

*Synkronoinnin hallinta* -valintaikkuna tulee näkyviin.

![](_page_30_Picture_132.jpeg)

4. Napsauta **Keskeytä**-painiketta.

*Keskeytä*-valintaikkuna tulee näkyviin ja siinä lukee, että portaali lopettaa synkronoinnin valitsemasi sovelluksen kanssa, mutta nykyiset käyttäjät pysyvät yhä lisättynä.

![](_page_31_Picture_296.jpeg)

#### 5. Napsauta **Jatka**.

Esiin tulee ilmoitus, jossa kerrotaan, että synkronointi keskeytetään.

![](_page_31_Picture_297.jpeg)

6. Napsauta **Takaisin tuotteisiin**.

Palaat päänäkymään, jossa on lueteltu hallitsemasi organisaatiot ja tuotteet.

7. Valitse **Hallitse käyttäjiä** juuri päivittämäsi tilauksen vieressä ladataksesi sen uudelleen ja vahvistaaksesi, että synkronointi on keskeytetty.

Jos se on keskeytetty, näet *Lisää käyttäjiä* -painikkeen *Synkronoinnin hallinta* -painikkeen tilalla lisättyjen käyttäjien luettelon yllä. Voit nyt lisätä tai poistaa käyttäjiä manuaalisesti tai määrittää uuden synkronoinnin.

# <span id="page-31-0"></span>Opettajien poistaminen tilauksesta manuaalisesti

Jos olet lisännyt opettajia tilaukseen manuaalisesti sen sijaan, että olisit synkronoinut ne kolmannen osapuolen luettelointityökalun avulla, voit poistaa yksittäisiä käyttäjiä tai kaikki käyttäjät tilauksesta SMART Admin Portalissa.

#### **HUOMAUTUSS**

- <sup>l</sup> Opettajien lisääminen tai poistaminen manuaalisesti on pois käytöstä SMART Admin Portalissa, jos olet suorittanut synkronoinnin tuetulla luettelointityökalulla. Jos lisäsit opettajaluettelon luettelointityökalusta, käytä kyseistä työkalua luettelon hallintaan.
- <sup>l</sup> Käyttäjän poistaminen luettelosta poistaa hänen tilauksen käyttöoikeutensa. Kaikki käyttäjän tiedot (kuten Lumio -tiedostot ja niin edelleen) kuitenkin säilyvät.

#### **Yksittäisen opettajan poistaminen SMART Learning Suite -tilauksesta**

1. Napsauta **Hallitse käyttäjiä** *Siirretty/Yhteensä*-sarakkeessa siinä tilauksessa, josta haluat poistaa käyttäjän.

![](_page_32_Figure_6.jpeg)

Siirrettyjen käyttäjien luettelo avautuu.

![](_page_32_Picture_237.jpeg)

2. Valitse käyttäjä napsauttamalla sähköpostiosoitteen vieressä olevaa valintaruutua.

![](_page_32_Picture_10.jpeg)

#### **VIHJE**

Jos käyttäjäluettelo on kovin pitkä, käytä ruudun oikeassa yläkulmassa olevaa hakuriviä.

3. Napsauta **Poista käyttäjät** päänäkymässä.

![](_page_33_Picture_2.jpeg)

Esiin tulee valintaikkuna, jossa kysytään, haluatko varmasti poistaa käyttäjän.

![](_page_33_Picture_171.jpeg)

4. Vahvista napsauttamalla **Poista**.

#### **Kaikkien opettajien poistaminen SMART Learning Suite -tilauksesta**

1. Napsauta **Hallitse käyttäjiä** *Siirretty/Yhteensä*-sarakkeessa siinä tilauksessa, josta haluat poistaa käyttäjiä.

![](_page_33_Picture_8.jpeg)

2. Paina valintaruutua sinisellä rivillä valitaksesi kaikki käyttäjät.

![](_page_33_Picture_10.jpeg)

3. Napsauta **Poista käyttäjiä** päänäkymässä.

![](_page_34_Picture_2.jpeg)

Esiin tulee valintaikkuna, jossa kysytään, haluatko varmasti poistaa kaikki käyttäjät.

![](_page_34_Picture_85.jpeg)

4. Vahvista napsauttamalla **Poista**.

# <span id="page-35-0"></span>**Luku 5 Luku 5: Vianetsintä**

![](_page_35_Picture_188.jpeg)

Seuraavissa osioissa kuvaillaan SMART Admin Portalin yleisimpien ongelmien vianmääritysvaiheet. Jos ongelmaasi ei löydy luettelosta tai jos mitkään ratkaisut eivät auta korjaamaan ongelmaa, katso seuraava resurssi:

<span id="page-35-1"></span>![](_page_35_Picture_189.jpeg)

# Järjestelmänvalvojien hallinta

Olen järjestelmänvalvoja, mutta en pysty poistamaan järjestelmänvalvojaa organisaatiosta.

### **Ongelma Ratkaisu**

![](_page_36_Picture_260.jpeg)

Jos haluat poistaa järjestelmänvalvojan organisaatiosta, sinulla on oltava kyseisen organisaation järjestelmänvalvojan rooli.

Tässä esimerkissä ensimmäisen rivin järjestelmänvalvojalla ei ole valintaruutua, koska SMART Admin Portaliin kirjautunut tätä näkymää tarkasteleva henkilö ei ole kyseisen organisaation järjestelmänvalvoja eikä hänellä täten ole käyttöoikeutta valita ja poistaa muita järjestelmänvalvojia organisaatiosta. Seuraavalla neljällä rivillä tätä näkymää tarkastelevalla henkilöllä on järjestelmänvalvojan rooli luettelon organisaatioissa, joten hänellä on käyttöoikeus valita niiden järjestelmänvalvojia poistettavaksi.

<span id="page-36-0"></span>Katso kohdasta *[Järjestelmänvalvojille](#page-10-1) on saatavilla kolme roolia SMART Admin Portalissa: [järjestelmänvalvojat,](#page-10-1) valvojat ja tekniset ohjaajat. Seuraavassa taulukossa luetellaan nämä roolit ja mihin [toimintoihin](#page-10-1) heillä on pääsy.* sivulla11 lisätietoja rooleista ja käyttöoikeuksista.

# Tilaustietoihin liittyvät ongelmat

**Ongelma Ratkaisu**

![](_page_37_Picture_323.jpeg)

J

# <span id="page-38-0"></span>**Liite 6 Liite 6: Suositukset laitteesta, selaimesta ja verkosta**

![](_page_38_Picture_172.jpeg)

# <span id="page-38-1"></span>Laitesuositukset

Tietokone viimeisimmällä Windows 10 -versiolla tai Mac viimeisimmällä macOS -versiolla.

### **TÄRKEÄÄ**

SMART suosittelee SMART Admin Portalin käyttöön vähintään resoluutiota 1 024 x 768.

# <span id="page-38-2"></span>Verkkoselainsuositukset

Uusin versio seuraavista:

• Google Chrome

#### **HUOMAUTUS**

Google Chrome tarjoaa parhaan SMART Admin Portalin selauskokemuksen.

- Safari
- Firefox
- <span id="page-38-3"></span>• Microsoft Edge

# Verkkosivuston käyttöoikeusvaatimukset

SMART Admin Portal käyttää seuraavaa URL-osoitetta ohjelmistopäivityksiin, tietojen keräämiseen ja backend-palveluihin. Lisää tämä URL-osoite verkkosi sallittujen listalle varmistaaksesi, että SMART Admin Portal toimii odotetusti.

• https://\*.mixpanel.com

Seuraavia URL-osoitteita käytetään sisään kirjautumiseen ja SMART-tilin käyttöön SMART-tuotteissa. Lisää nämä URL-osoitteet verkkosi sallittujen listalle varmistaaksesi, että SMART-tuotteet toimivat odotetusti.

- https://\*.smarttech.com
- https://\*.smarttech-prod.com
- https://smartcommunity.force.com/
- https://login.salesforce.com
- https://fonts.googleapis.com
- https://content.googleapis.com
- https://www.gstatic.com
- https://\*.google.com
- https://login.microsoftonline.com
- https://login.live.com
- https://accounts.google.com
- https://graph.microsoft.com
- https://www.googleapis.com

# <span id="page-40-0"></span>**Liite 7 Liite 7: Usein kysyttyjä kysymyksiä**

![](_page_40_Picture_561.jpeg)

![](_page_41_Picture_463.jpeg)

# <span id="page-41-0"></span>Kysymykset järjestelmänvalvojien hallinnasta

Järjestelmänvalvojien lisääminen SMART Admin Portaliin mahdollistaa sen, että he voivat hallita ja tarkastella ohjelmistoja ja organisaatioita roolistaan riippuen.

<span id="page-41-2"></span>Alla on usein kysyttyjä kysymyksiä järjestelmänvalvojien hallinnasta.

### Saako järjestelmänvalvoja ilmoituksen, kun hänet lisätään organisaatioon?

Kyllä. Jos järjestelmänvalvoja käyttää jo SMART Admin Portalia, hän saa ponnahdusikkunassa kutsun seuraavalla kirjautumiskerrallaan. Jos järjestelmänvalvoja ei ole vielä käyttäjä, hän saa sähköpostitse ohjeet SMART-tilin rekisteröimiseen ja organisaatioonsa kirjautumiseen.

## <span id="page-41-3"></span>Saako järjestelmänvalvoja ilmoituksen, kun hänen käyttöoikeuksiaan muutetaan?

<span id="page-41-1"></span>Kyllä. Seuraavan kerran kirjautuessaan sisään järjestelmänvalvoja saa ponnahdusikkunassa ilmoituksen, jossa kerrotaan, että hänen käyttöoikeuksiaan on muutettu.

# Kysymykset käyttöoikeuksien automaattisesta jaosta opettajille tuetulla luettelointityökalulla

Lataa opettajaluettelo tuetusta luettelointityökalusta (kuten ClassLink, Google tai Microsoft) ja lisää luettelo tilaukseen SMART Admin Portalissa jakaaksesi käyttöoikeudet automaattisesti kaikille luettelossa oleville opettajille. Luettelointityökalussa tekemäsi muutokset näkyvät SMART Admin Portalissa tunnin tai kahden päästä seuraavasta synkronoinnista. (Luettelo synkronoidaan päivittäin klo 22 MST.)

<span id="page-41-4"></span>Alla on joitain usein kysyttyjä kysymyksiä käyttöoikeuksien automaattisesta jakamisesta.

## Voinko lisätä ja poistaa käyttäjiä SMART Admin Portalissa lisättyäni opettajaluettelon tuetusta luettelointityökalusta?

<span id="page-41-5"></span>Opettajien lisääminen tai poistaminen manuaalisesti on pois käytöstä SMART Admin Portalissa, jos olet suorittanut synkronoinnin tuetulla luettelointityökalulla. Jos lisäsit opettajaluettelon luettelointityökalusta, käytä kyseistä työkalua luettelon hallintaan.

## Mitä SMART Admin Portalin olemassa oleville käyttäjille tapahtuu, kun määritän automaattisen käyttöoikeuksien jaon? Poistetaanko olemassa olevat käyttäjät tilauksesta, vai säilyvätkö he tuetulla luettelointityökalulla lisätyn luettelon rinnalla?

Määrittäessäsi automaattisen käyttöoikeuksien jaon tilauksen olemassa olevat käyttäjät korvataan luettelointityökalusta ladatulla luettelolla. Muutokset astuvat voimaan seuraavan onnistuneen synkronoinnin yhteydessä.

### <span id="page-42-1"></span>Saanko ilmoituksen, jos päivittäinen synkronointi ei toimi?

Pyrimme määrittämään automaattisesti lähtevän sähköpostiviestin synkronoinnin epäonnistuessa, mutta tällä hetkellä järjestelmä ei ilmoita siitä sinulle.

<span id="page-42-2"></span>Ylläpidän useita kouluja. Onko sille rajaa, kuinka monelle organisaatiolle voin jakaa käyttöoikeuksia automaattisesti?

<span id="page-42-3"></span>SMART ei ole asettanut tälle rajoituksia.

### Kuinka voin keskeyttää synkronoinnin?

<span id="page-42-4"></span>Katso *Synkronoinnin [keskeyttäminen](#page-30-0)* sivulla31.

### Mitä luettelointityökaluja SMART Admin Portal tukee?

SMART Admin Portal tukee tällä hetkellä ClassLinkiä, Googlea ja Microsoftia. Jos haluaisit meidän lisäävän jonkin muun luettelointityökalun, kerro siitä meille julkaisemalla ideasi SMART Admin Portalin Käyttäjien ehdotukset -sivulla osoitteessa <https://smarttech.uservoice.com/forums/923818-smart-admin-portal>.

# <span id="page-42-0"></span>Käyttöoikeuksien lisääminen käyttäjätileille, jotta opettajilla on ohjelmiston käyttöoikeus

Käyttöoikeuksien **jakaminen**1 käyttäjätileille mahdollistaa sen, että koulut ja suuret alueet voivat myöntää ja hallita ohjelmistotilauksen käyttöoikeuksia.

<span id="page-42-5"></span>Alla on joitain usein kysyttyjä kysymyksiä käyttöoikeuksien jakamisesta käyttäjille.

<sup>1</sup>SMART-ohjelmiston käyttöoikeuden antaminen opettajille määräämällä heidän käyttäjätilinsä tilauksessasi oleviin käyttöoikeuksiin

## Miksi jakaisin käyttöoikeuksia käyttäjätileille ohjelmiston tuoteavaimella aktivoimisen sijaan?

Käyttöoikeuksien jakaminen tileille tarjoaa useita hyötyjä, ja sitä suositellaan täten tuoteavainaktivoinnin sijaan:

#### <sup>l</sup> **Käyttöoikeuksien jakaminen on suunniteltu toimimaan jo käyttämiesi järjestelmien kanssa.**

Jos käytät ClassLinkiä ja OneRosteria, automaattinen käyttöoikeuksien jakaminen mahdollistaa opettajaluetteloiden synkronoimisen. ClassLinkissä tekemäsi muutokset näkyvät automaattisesti SMART Admin Portalissa.

#### <sup>l</sup> **Käyttöoikeuksien jakaminen on turvallisempaa.**

Jos opettaja lähtee koulusta, hänet voidaan poistaa tilauksesta ja tilauksen käyttöoikeus voidaan antaa uudelle käyttäjälle. Tuoteavaimella aktivoitaessa tuoteavain tulee poistaa aktivoidusta tietokoneesta manuaalisesti, mikä ei välttämättä ole mahdollista, jos aktivoitu tietokone ei enää toimi tai ole käytettävissä (jos opettaja on esimerkiksi kopioinut avaimen henkilökohtaiselle tietokoneelleen).

#### <sup>l</sup> **Käyttöoikeuksien jakaminen tarjoaa opettajille joustavan pääsyn ohjelmistoon**.

Käyttöoikeuksien lisääminen tileille mahdollistaa sen, että opettajat voivat käyttää SMART-ohjelmistoja kaikilla yhteensopivilla tietokoneilla tai laitteilla vain kirjautumalla sisään. Ei enää avainkohtaista rajoitettua asennusmäärää; jokaisella lisenssillä tietty määrä opettajie voi käyttää ohjelmistoa joustavasti millä tahansa tietokoneella tai laitteella, johon se on asennettu.

### <sup>l</sup> **Käyttöoikeuksien jakaminen tarjoaa sulavamman käyttökokemuksen, joten pienempi määrä opettajia ottaa yhteyttä ongelmiin tai resursseihin liittyen.**

Kun opettajia vaaditaan kirjautumaan SMART-ohjelmistoon, he voivat hyödyntää kaikkia tilauksen mukana tulevia toimintoja ja etuja. Opettajien tulee kirjautua sisään suorittaakseen päivittäisiä opetustehtäviään, kuten yhdistääkseen oppilaiden laitteita SMART Notebook -ohjelmiston oppituntiin.

Opettajien tulee kirjautua sisään myös käyttääkseen Lumioa, SMART Notebookin mukana tulevaa SMART Learning Suite -tilaukseen sisältyvää oppituntien toimitus- ja yhteistoiminta-alustaa. He käyttävät samoja tunnuksia myös SMART-koulutuksen käyttämiseen sekä käyttääkseen ilmaisia oppitunteja ja luokkahuoneresursseja SMART Exchangessa.

### <span id="page-43-0"></span>Kuinka jaan käyttöoikeuksia käyttäjätileille?

[Kirjaudu](https://support.smarttech.com/docs/redirect/?product=adminportal&context=PortalSignIn) SMART Admin Portaliin ja lisää opettajien tilien [sähköpostiosoitteet](https://support.smarttech.com/docs/redirect/?product=adminportal&context=AddRemoveUsers) koulusi tilaukseen.

<span id="page-43-1"></span>Jos käytät Googlea tai ClassLinkiä ja OneRosteria, voit jakaa käyttöoikeuksia automaattisesti opettajille synkronoimalla tiedot [ClassLinkin](https://support.smarttech.com/docs/redirect/?product=adminportal&context=ProvisionClassLink) tai [Googlen](https://support.smarttech.com/docs/redirect/?product=adminportal&context=ProvisionGoogle) ja SMART Admin Portalin välillä.

## Vaatiiko käyttöoikeuksien jakaminen tileille sen, että opettajat käyttävät koulunsa tai alueensa sähköpostiosoitetta SMART-tilin luomisessa?

Periaatteessa voit jakaa käyttöoikeuksia mille tahansa sähköpostiosoitteelle, joka on liitetty Google- tai Microsoft-tiliin, jopa henkilökohtaiselle sähköpostiosoitteelle. Suosittelemme kuitenkin vahvasti, että opettajat käyttäisivät koulunsa tai alueensa sähköpostiosoitetta SMART-tilinsä luomiseen.

Näin varmistetaan, että opettajan siirtyessä toiseen alueeseen ei tule ongelmaa, että yksi sähköpostiosoite on liitetty useisiin tileihin, jos järjestelmänvalvoja unohtaa poistaa käyttäjän. Tilauksen käyttäjiä on myös helpompi seurata ja hallita, jos he kaikki käyttävät alueen sähköpostiosoitetta.

### <span id="page-44-0"></span>Entä jos opettaja on jo luonut SMART-tilin muulla sähköpostiosoitteella kuin minkä lisäsin portaaliin?

Tässä tapauksessa opettajalle ei jaeta käyttöoikeutta, koska portaaliin lisäämääsi sähköpostiosoitetta ei ole liitetty opettajan SMART-tiliin.

On parhaiden käytäntöjen mukaista jakaa käyttöoikeuksia vain virallisille koulun tai alueen sähköpostiosoitteille (kunhan ne ovat Microsoft- tai Google-pohjaisia) ja neuvoa opettajia luomaan SMARTtili virallisella koulun tai alueen sähköpostiosoitteella (katso edellinen kysymys).

### <span id="page-44-1"></span>Miksi käyttäjien sähköpostiosoitteet on osittain peitetty?

Arvostamme asiakkaidemme yksityisyyttä ja henkilötietoja. Osana tiukkaa maailmanlaajuisten tietosuojalakien noudattamista jotkut henkilötiedot on peitetty. Portaalin kasvaessa ja lisätessämme uusia ominaisuuksia jatkamme palvelun tietosuojaan liittyvien asioiden tarkastelua varmistaaksemme, että noudatamme kaikkia sovellettavia lakeja tarjoten samalla erinomaisen käyttökokemuksen.

## <span id="page-44-2"></span>Entä jos ostin tilauksen 450 käyttöoikeudella, mutta tänä vuonna lataamassani luettelossa on 475 opettajaa?

SMART ei vielä estä ostettua käyttöoikeusmäärää ylittävien käyttöoikeuksien käyttöä. SMART Admin Portalissa kuitenkin ilmoitetaan, käytätkö käyttöoikeuksia ostamaasi määrää enemmän, ja siirrettyjen käyttöoikeuksien määrä *Siirretty/Yhteensä*-sarakkeessa näkyy punaisena. Uusiessasi tilauksesi arvioimme uudelleen, kuinka monta käyttöoikeutta tarvitset.

<span id="page-44-4"></span><span id="page-44-3"></span>Käytän Active Directory Federation Services (ADFS) -palvelua. Voinko käyttää ADFS:ää jakaakseni käyttöoikeuksia opettajille SMART Admin Portalissa? SMART ei vielä tue ADFS:n käyttöä, mutta toivomme voivamme julkaista tämän käyttöoikeuksien jakotoiminnon tulevassa päivityksessä.

### Mitä tapahtuu, jos Google- tai Microsoft-tili ei ole aktiivinen?

Jos luettelossa on opettajia, jotka ovat poistaneet Google- tai Microsoft-tilinsä aktivoinnin, näitä tilejä ei lasketa SMART Learning Suite -tilauksesi käyttäjämäärään. Näille opettajille ei myöskään jaeta käyttöoikeutta SMART Learning Suite -ohjelmistoon.

# <span id="page-45-0"></span>Kysymys Google- tai Microsoft-tilien käytöstä

<span id="page-45-3"></span>Alla on usein kysytty kysymys Google- tai Microsoft-tilien käytöstä.

### Mitä tapahtuu, jos alue käyttää sekä Googlen että Microsoftin palveluita?

Jos Google- ja Microsoft-tileillä on sama verkkotunnus, voit jakaa käyttöoikeuksia kaikille opettajien tileille kumpaan tahansa käyttöympäristöön. Jos verkkotunnukset eivät ole samat, sinun tulee jakaa käyttöoikeudet opettajien tileille sillä palveluntarjoajalla (Google tai Microsoft), jota opettajat käyttävät SMART-ohjelmiston käyttämiseen. Jos esimerkiksi opettajat käyttävät Google-integraatiota Lumiossa, jaa käyttöoikeus Googlen kautta.

# <span id="page-45-1"></span>Kysymys oppimisen hallintajärjestelmistä

<span id="page-45-4"></span>Alla on usein kysytty kysymys oppimisen hallintajärjestelmistä (Learning Management System, LMS).

### Mitä tapahtuu, jos alue vaihtaa toiseen LMS:ään?

Sinun tulee nyt jakaa opettajille käyttöoikeus nykyisessä LMS-järjestelmässä. Kun uusi LMS-järjestelmä on aktiivinen, voit keskeyttää nykyisen synkronoinnin ja luoda uuden.

# <span id="page-45-2"></span>Ohjelmiston aktivointi tuoteavaimella

Ennen kuin SMART mahdollisti käyttöoikeuksien jaon tileille, ohjelmiston käyttöoikeus myönnettiin tilaukseen liittyvällä tuoteavaimella, jolla ohjelmisto aktivoitiin tietyillä tietokoneilla.

<span id="page-45-5"></span>Alla on usein kysyttyjä kysymyksiä aktivoinnista tuoteavaimella.

### Voinko edelleen aktivoida SMART Notebook -ohjelmiston tuoteavaimilla?

Kyllä, tuoteavaimia voi edelleen käyttää SMART Notebookin aktivointiin, mutta huomaa, että myös SMART Learning Suite (SLS) Online sisältyy tilaukseen, ja opettajien tileille tulee jakaa käyttöoikeus, jos opettajat haluavat käyttää Lumioa ilmaisen kokeilujakson päätyttyä.

Jos haluat, että opettajat saavat käyttöönsä kaikki tilauksen edut ja voivat käyttää ohjelmistoa joustavasti useilla laitteilla, käyttöoikeuksien jakaminen käyttäjätileille on parempi vaihtoehto. Käyttäjätilille jaettu käyttöoikeus antaa käyttöoikeuden henkilölle laitteen sijaan. Opettajat voivat asentaa SMART Notebookin mille tahansa tietokoneelle, kuten kotikoneelle, ja kirjautua sisään millä tahansa tietokoneella ja käytää ohjelmiston täysversiota tallennettuine tietoineen.

## <span id="page-46-1"></span>Miksi määritettyjen käyttöoikeuksien määrä näyttää nollaa, vaikka opettajat käyttävät tilaustamme tuoteavaimilla?

Määritettyjen käyttöoikeuksien määrä SMART Admin Portalissa näyttää vain niiden käyttäjätilien määrän, joille käyttöoikeus on jaettu; se ei näytä, kuinka monta kertaa ohjelmisto on aktivoitu tietokoneilla tuoteavaimella. Älä huoli, lisensointimme on niin joustavaa, ettei asiakkaamme saavuta rajoja siksi, ettei määriä ole yhdistetty.

# <span id="page-46-0"></span>Entä jos minulla on lisää kysyttävää?

Katso SMART Admin Portalin online-ohjesivu: [support.smarttech.com/docs/software/admin-portal/.](https://support.smarttech.com/docs/software/admin-portal/)

Voit myös ottaa yhteyttä tukeen osoitteessa <http://www.smarttech.com/contactsupport> tai soittaa numeroon 1 (888) 427 6278.

### **SMART TECHNOLOGIES**

[smarttech.com/support](https://www.smarttech.com/support) [smarttech.com/contactsupport](https://www.smarttech.com/contactsupport) [smarttech.com/kb/171755](https://www.smarttech.com/kb/171755)